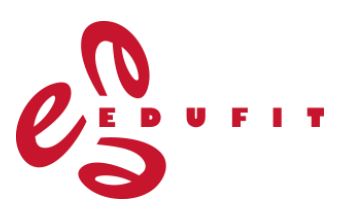

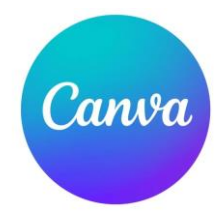

# **Canva**

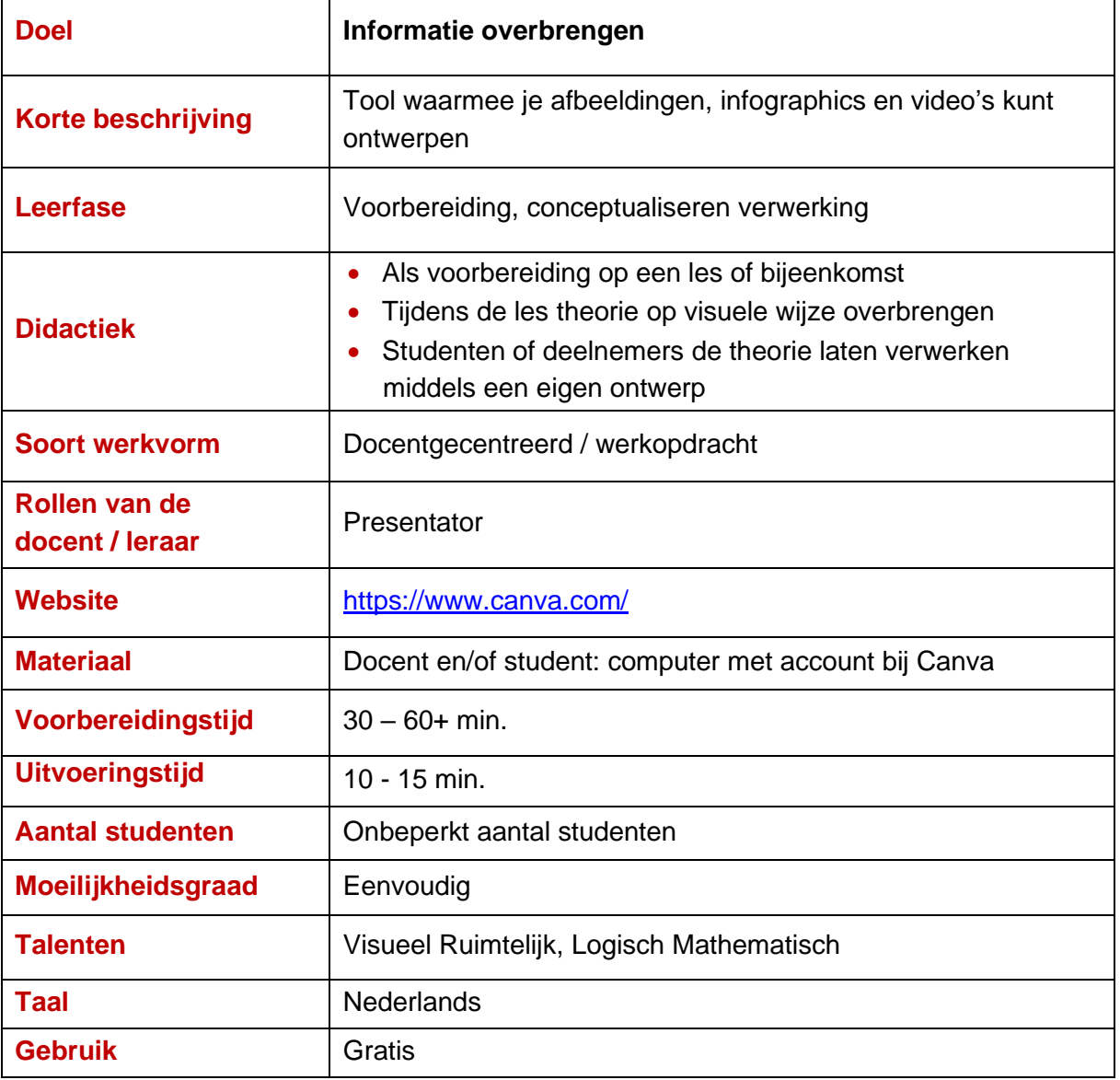

## **Voorbeeld:**

Een visualisatie van de drie competenties, implementeren, communiceren en activeren, die centraal staan binnen de leergang Didactiek, ICT en Onderwijs. Deze visualisatie wordt gebruikt aan het begin van een van de cursusdagen. Op deze manier wordt de 'focus' van de deelnemers gelegd op de competenties van deze leergang en specifieker, welke competentie(s) tijdens de betreffende cursusdag centraal staat of staan.

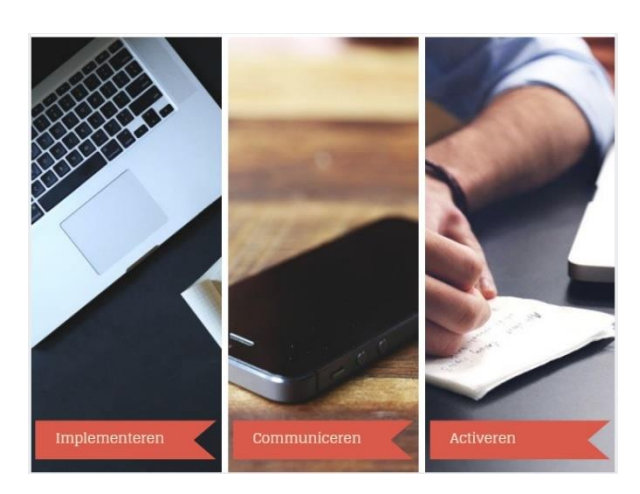

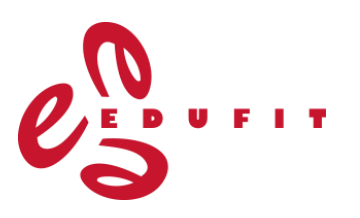

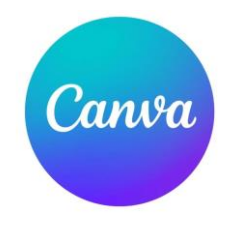

## **Uitleg:**

Ga naar https://www.canva.com/ en maak een account aan, je kunt jezelf registreren via een bestaand account in bijvoorbeeld Google. Registreren per e-mail is ook een optie.

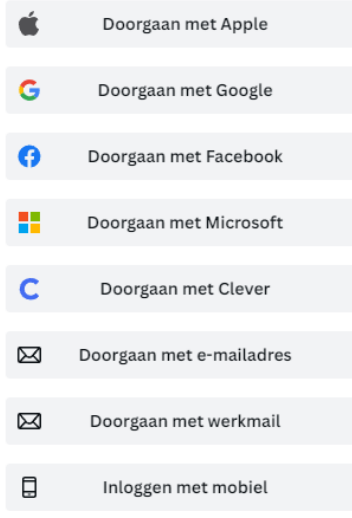

De volgende keer kun je inloggen op de manier die je hebt gekozen.

- Als je bent ingelogd, kom je op een pagina met de vraag welk type ontwerp je wilt gaan maken (bijv. 'docs' of presentatie) en daaronder een overzicht van recente ontwerpen die jij gemaakt hebt. Hier kun je eenvoudig Canva's terugvinden of aanpassen wanneer je dat wilt. Je ontwerpen worden altijd online opgeslagen, waardoor je ze vanaf verschillende locaties en op verschillende devices kunt vinden.
- Links op deze pagina vind je een menu.

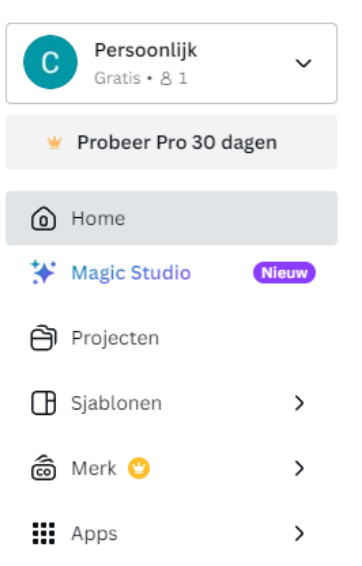

De 'magic studio' maakt gebruik van AI voor het ontwerpen in Canva, deze functie is alleen beschikbaar met een pro-account. Bij 'projecten' vind je jouw gemaakte ontwerpen terug, hier kun je ze ook organiseren in mappen. Onder 'sjablonen' staan ontwerpen klaar die je kunt gebruiken en aanpassen voor jouw doel met met een ontwerp. Sjablonen benutten is aan te raden, vooral wanneer je nog weinig ervaring hebt met het ontwerpen van infographics. Het scheelt bovendien ook tijd.

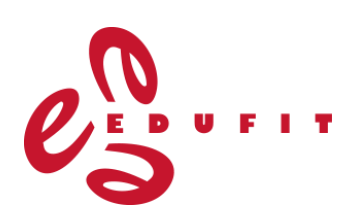

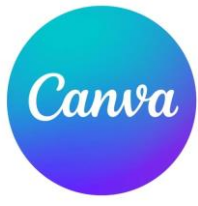

De sjablonen zijn gerangschikt per onderwerp. Je kunt alle mogelijkheden eens langsgaan, het zijn er enorm veel. Ze zijn ingedeeld in de volgende hoofdonderwerpen:

- v Sjablonen
	- > Zakelijk
	- > Sociale media
	- Education  $\rightarrow$
	- Video  $\rightarrow$
	- Marketing  $\rightarrow$
	- $\rightarrow$ Drukproducten
	- Kaarten en  $\rightarrow$ uitnodigingen
- Voor het creëren van een nieuw ontwerp kies je rechts bovenin voor 'een ontwerp maken'.

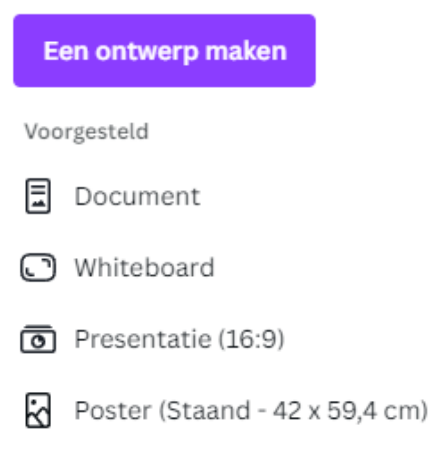

Scroll door de lijst met alle opties, je keuze hier bepaalt de afmetingen van je ontwerp. Wanneer je met je muis langs de opties gaat, verschijnen deze afmetingen. Wanneer je je eigen afmetingen wilt bepalen, kies je voor aangepast formaat:

• Eenmaal gekozen, kom je op de ontwerppagina terecht met een wit leeg vlak. Links in het menu staan de sjablonen die passen binnen de gekozen afmetingen alsnog klaar voor eventueel gebruik. Kies er een die past bij de boodschap die jij wilt gaan overbrengen.

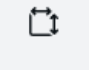

Aangepast formaat

#### **Ontwerpen**

• Om je ontwerp goed te kunnen zien in je scherm, kun je de mate van zoom instellen, rechts onderin je scherm.

Pagina 1/1

41%

Geef je ontwerp bovenin een unieke naam.

**Ontwerp zonder titel - Presentatie** 

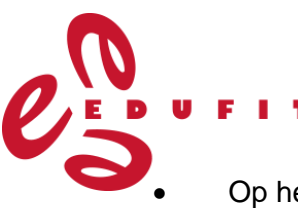

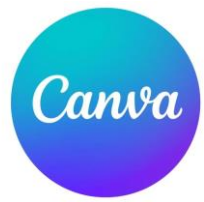

• Op het template van jouw ontwerp staan al verschillende onderdelen, zoals afbeeldingen, tekstblokken, vormen, lijnen en dergelijke. Al deze onderdelen kun je selecteren door erop te klikken. Je kunt vervolgens het onderdeel verschuiven, de grootte wijzigen, tekst aanpassen en het onderdeel draaien.

• De infographic heeft vaststaande afmetingen, maar je kunt wel een tweede pagina of in het geval van een presentatie, tweede slide, toevoegen als je nog meer informatie kwijt wilt. Om een inhoud toe te voegen klik je onderaan je ontwerp op het plusje.

## **Ontwerpmenu**

• Op de ontwerppagina vind je een menu met alle mogelijke onderdelen voor in je infographic.

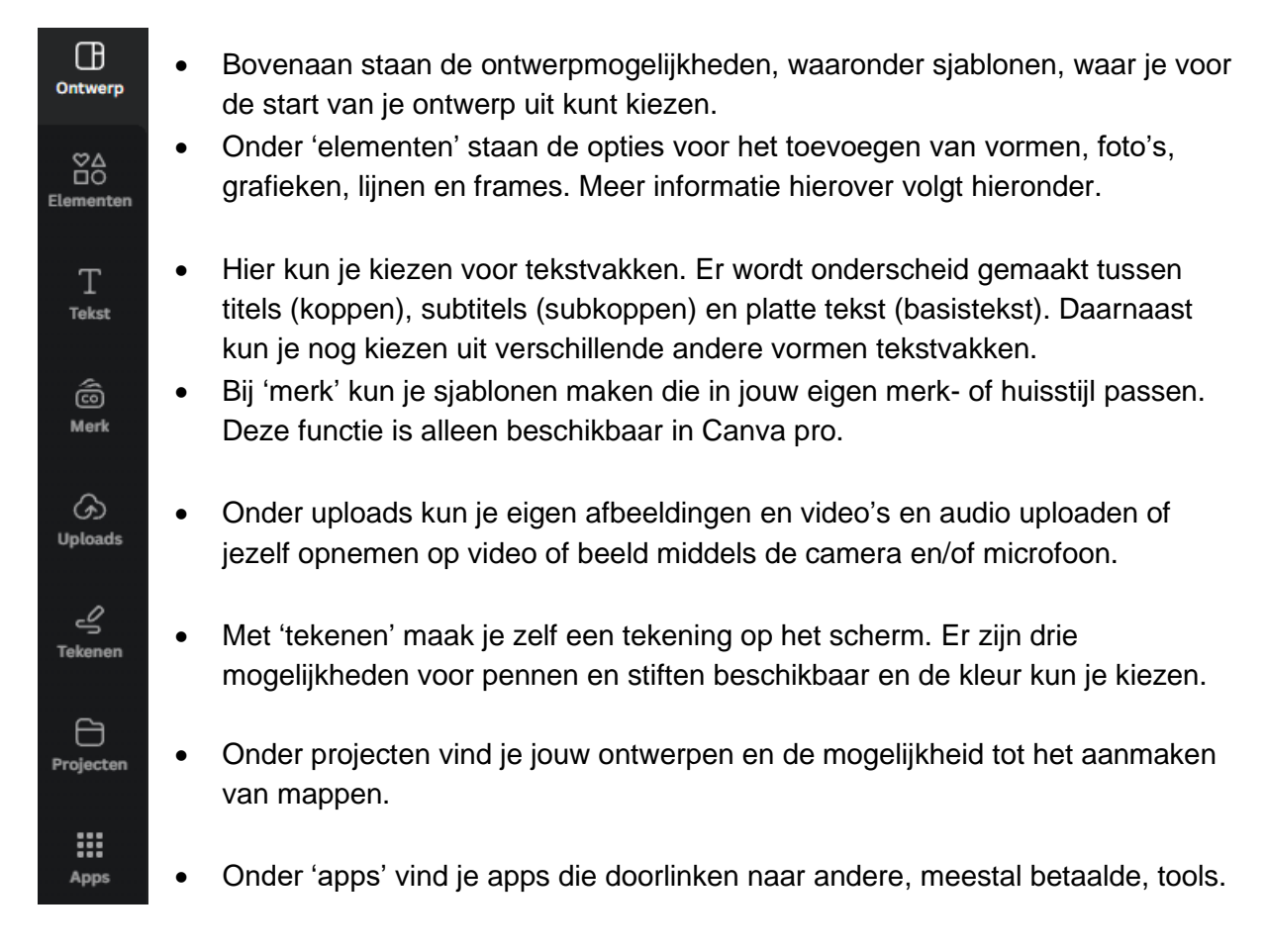

## **Elementen**

• Binnen de elementen vind je de meeste onderdelen. Bovenaan kun je zoeken naar gewenste elementen in heel Canva. Daaronder staan ook wat suggesties en de door jou laatst gebruikte type elementen. Ook is er een zoekbalk waarin je kunt aangeven waar je naar op zoek bent.

Niet alle elementen in Canva zijn gratis te gebruiken. Dit staat aangegeven met het 'pro'-kroontje en wanneer je ze toch selecteert, zul je een watermerk zien in je ontwerp.

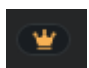

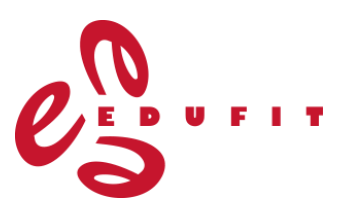

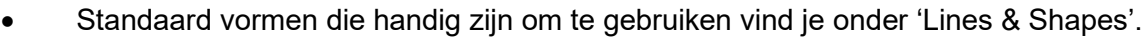

- De graphics zijn verdeeld in soorten en collecties. Binnen de collecties vind je onderdelen in dezelfde stijl die bij een bepaald onderwerp horen.
- Stickers bevatten een bewegend element. Dit is alleen zichtbaar wanneer je jouw ontwerp uiteindelijk opslaat als een video. Vaak wil je ontwerpen als pdf-

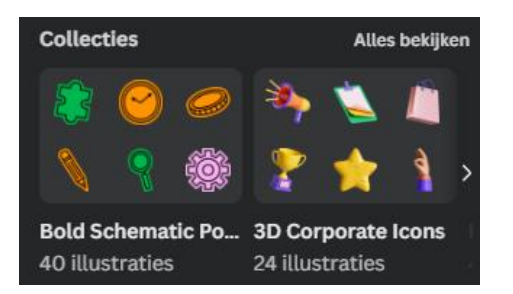

document delen of zelfs printen. Dan komt het bewegende element niet over. Dit geldt ook voor audio en video's.

- Foto's zijn echte beelden die je kunt gebruiken, naast de geanimeerde elementen onder illustraties.
- Diagrammen zijn type grafieken waarmee je bijvoorbeeld percentages kunt visualiseren.
- Ook tabellen kunnen nuttig zijn om getallen of een grote hoeveelheid informatie gestructureerd te kunnen overbrengen.

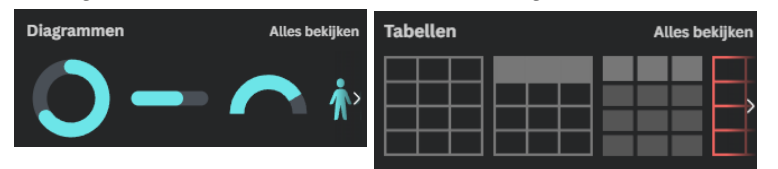

• Lijsten, rasters en modellen zijn te vergelijken met fotolijstjes, foto's die je hierin plaatst worden in deze vorm uitgesneden of gecombineerd in een collage. De vorm van de foto zelf verandert niet.

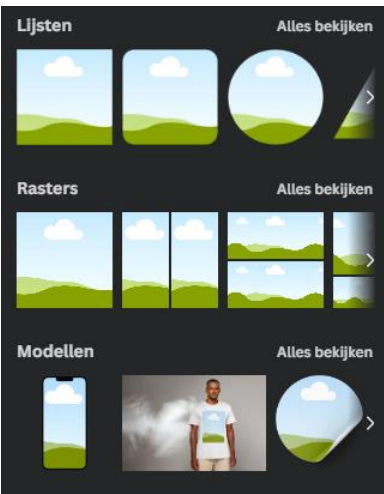

#### **Onderdelen aanpassen**

• Zoals genoemd, zijn onderdelen aan te passen door erop te klikken. De opties dupliceren en verwijderen zijn zichtbaar bij het element, wanneer je op de drie puntjes klikt krijg je meerdere opties te zien:

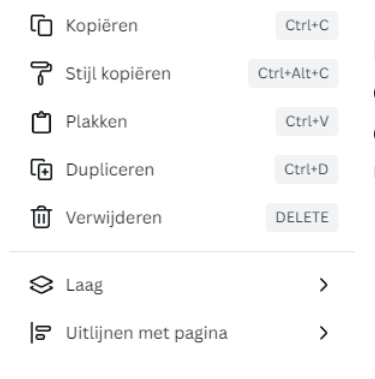

Naast het kopiëren, dupliceren en verwijderen, kun je hier ook via 'laag' aangeven welke elementen je naar de voorof achtergrond wilt verplaatsen en kun je onderdelen netjes uitlijnen met de pagina.

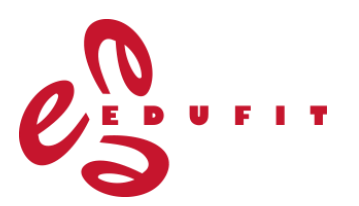

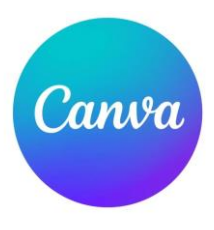

Naast de beschreven opties, verschijnt bovenin je ontwerpscherm ook een menu met verschillende opties als je op onderdelen in je ontwerp klikt.

 $\sqrt{-}$  52 + **A**, **B** *I* U  $\div$  aA  $\equiv$  i=  $\pm$  ffecten  $\circ$  Animeren Positie  $\otimes$   $\otimes$  **B Open Sans** 

- Bij het aanpassen van een tekstvak heb je de volgende opties van links naar rechts:
	- o Lettertype
	- o Tekstgrootte
	- o Tekstkleur
	- o Dikgedrukt, cursief, onderstreept en doorgehaald
	- o Kleine letters of hoofdletters (caps lock)
	- o Uitlijning (links, gecentreerd of rechts)
	- o Bullets voor opsomming
	- o Letterafstand en positie van de tekst binnen het tekstvak
	- o Effecten, zoals schaduw
	- o Animeren, tekst laten bewegen (niet meer zichtbaar in pdf-vorm)
- De volgende onderdelen staan bij alle soorten onderdelen in het menu:
	- o Positie van het onderdeel binnen je hele ontwerp
	- o Transparantie
	- o Stijl kopiëren
	- o Vergrendelen

Wanneer je meerdere onderdelen selecteert (door shift ingedrukt te houden terwijl je twee of meer onderdelen aanklikt), verschijnt naast de standaardopties ook de optie 'groeperen'.

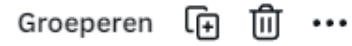

Hiermee koppel je deze onderdelen aan elkaar en kun je ze gezamenlijk eenvoudig verplaatsen.

#### **Ontwerp publiceren**

Wanneer je tevreden bent met je ontwerp, heb je verschillende mogelijkheden om hem te delen met anderen. Klik hiervoor rechtsboven op 'delen'.

Je kunt een link naar Canva delen (bijvoorbeeld voor delen met collega's), vanuit Canva presenteren aan je deelnemers, delen op social media of je ontwerp printen.

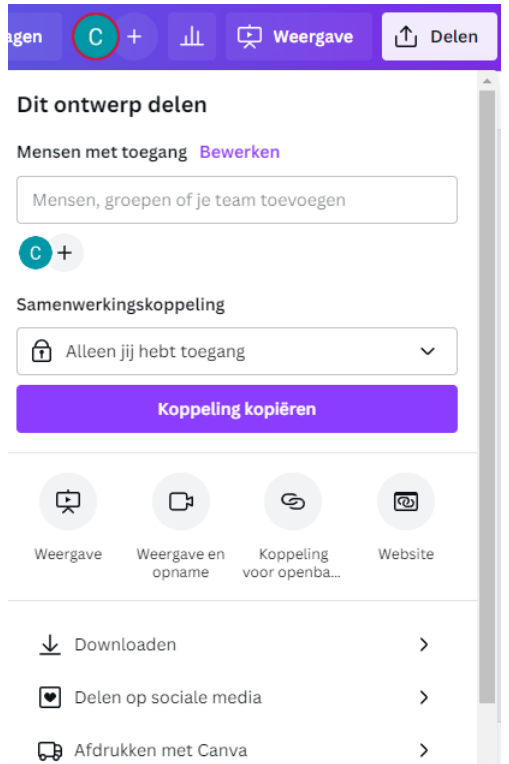

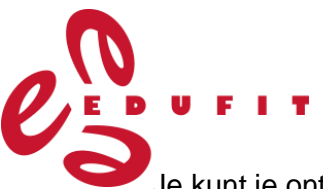

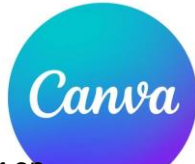

೧

Je kunt je ontwerp ook downloaden als afbeelding, pdf-bestand, MP4 of GIF; klik hiervoor op 'Download' en kies het gewenste type bestand.

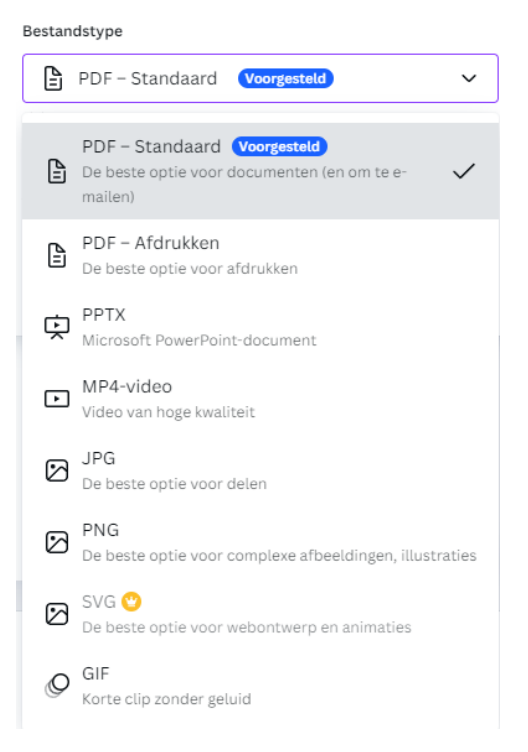

## **Meer uitleg:**

- Als je een Canva aan het ontwerpen bent, vind je rechts onderin een help-knop voor extra uitleg.
- Tutorials vind je via: [https://designschool.canva.com/tutorials/.](https://designschool.canva.com/tutorials/) Het leuke is dat deze tutorials interactief zijn, waardoor je zelf direct aan de slag kunt gaan.
- Specifiek voor beginners:<https://www.canva.com/designschool/tutorials/getting-started/>
- Lessen in de designschool van Canva: https://www.canva.com/designschool/courses/
- Meer tips en tools voor het ontwerpen van infographics: <https://www.frankwatching.com/archive/2021/12/04/infographics-maken-tools/>